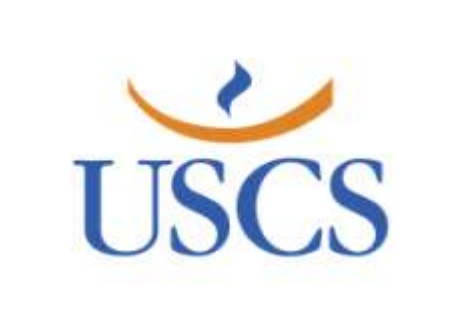

## MENTORWEB

Redefinir a senha ou primeiro acesso. **https://uscs.mentorweb.ws/**

**Acesse: https://uscs.mentorweb.ws/**

Para redefinir a senha ou gerar credenciais para o primeiro acesso, clique no link

**"Esqueceu a senha ou primeiro acesso, clique aqui"**

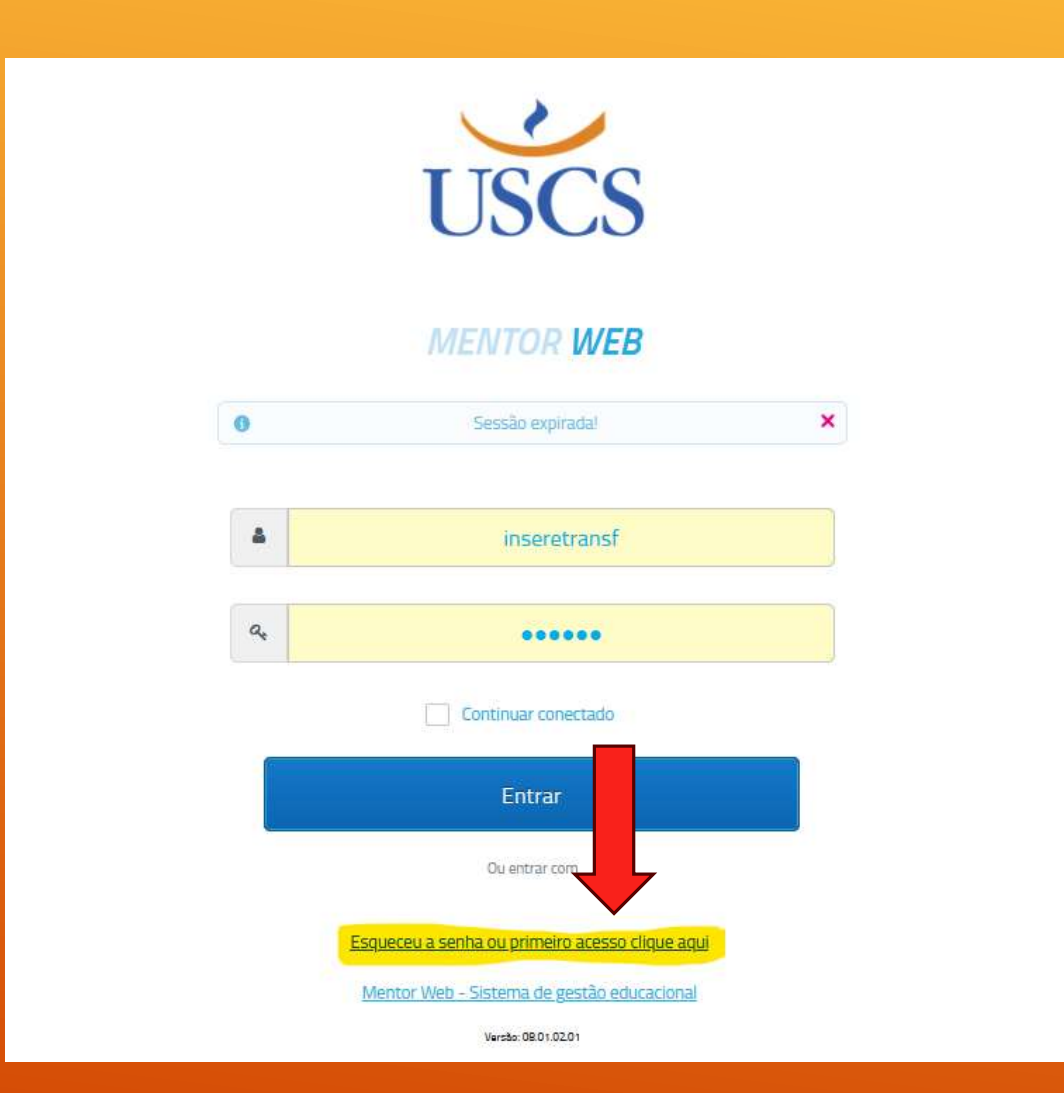

 Nesta tela, basta digitar o CPF ou E-mail, preencher a caixinha de captcha e clicar em "Enviar".

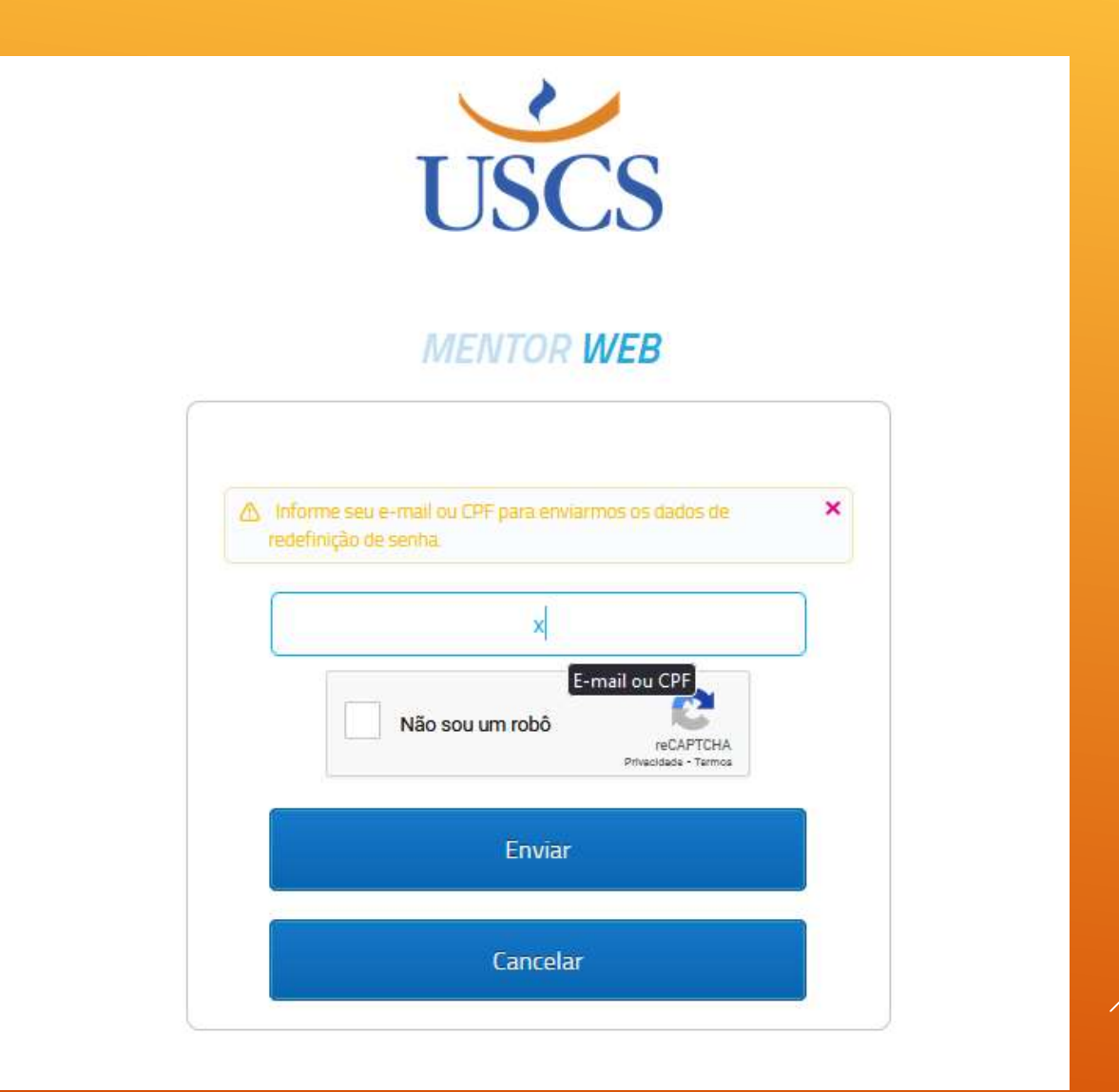

- Será encaminhado um e-mail para a redefinição de senha.
- **IMPORTANTE: Esse e-mail gerado tem a duração de 01 hora, depois desse período é necessário realizar o processo novamente pois o link gerado anteriormente terá expirado.**

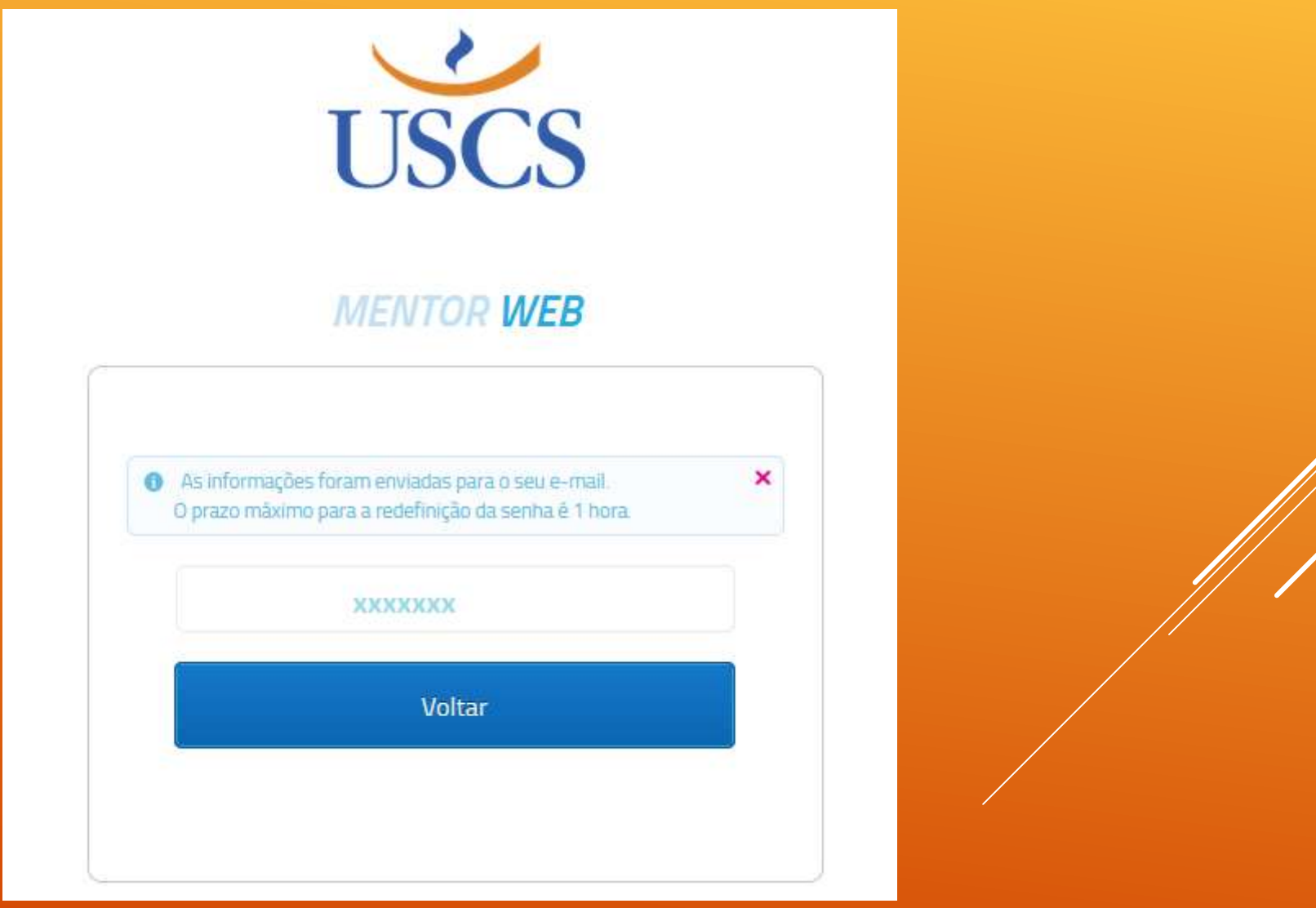

## No e-mail, basta abrir e clicar no Link "Redefinir Senha":

```
\Box \star\mathcal{C}\pm☆ Universidade de SCS
                                    Solicitação de redefinição de senha -
Solicitação de redefinição de senha Caixa de entrada x
Universidade de SCS <noreply.graduacao_scs1@online.uscs.edu.br>
para mim \starPrezado(a) XXX
Você solicitou a redefinição la sua senha do portal USCS MentorWeb.
Clique aqui Redefinir senha
para redefini-la.
```
Após alterar a senha, utilize o login XXXXXX para acessar o sistema. A solicitação foi realizada em "22/11/2022 - 13:14:46". Você possui o prazo de 1 hora para redefinir a senha. Após exceder este período, você deverá realizar uma nova solicitação.

13:15 (há

Caso ainda tenha dúvidas, entre em contato com a USCS pelo e-mail: atendimento@online.uscs.edu.br

 Nesta nova janela, basta digitar a nova senha e em seguida confirmar ela digitando novamente e depois clicar em "Redefinir".

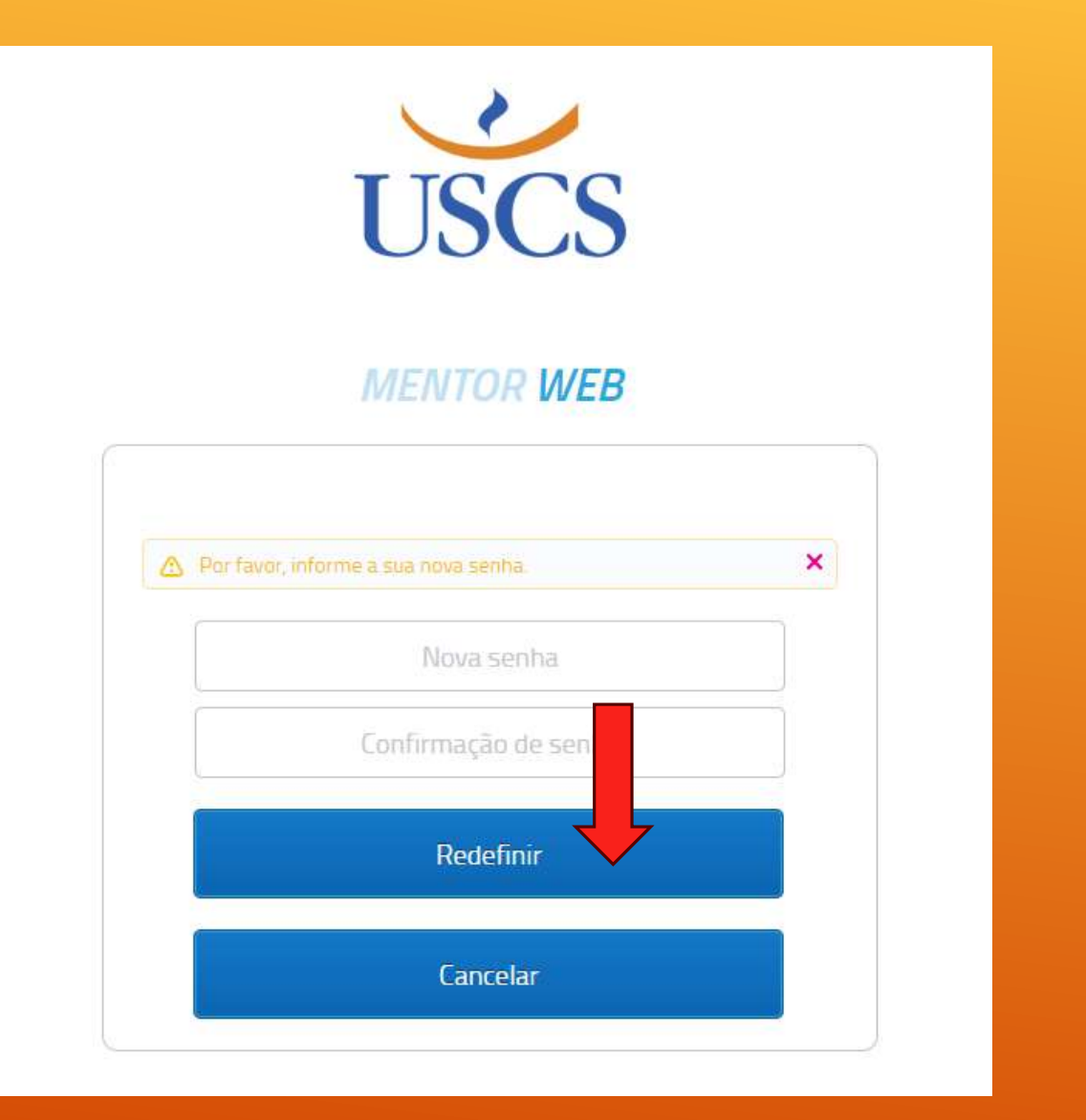

 Feito isso, será automaticamente redirecionado para a página principal e poderá utilizar sua nova senha.

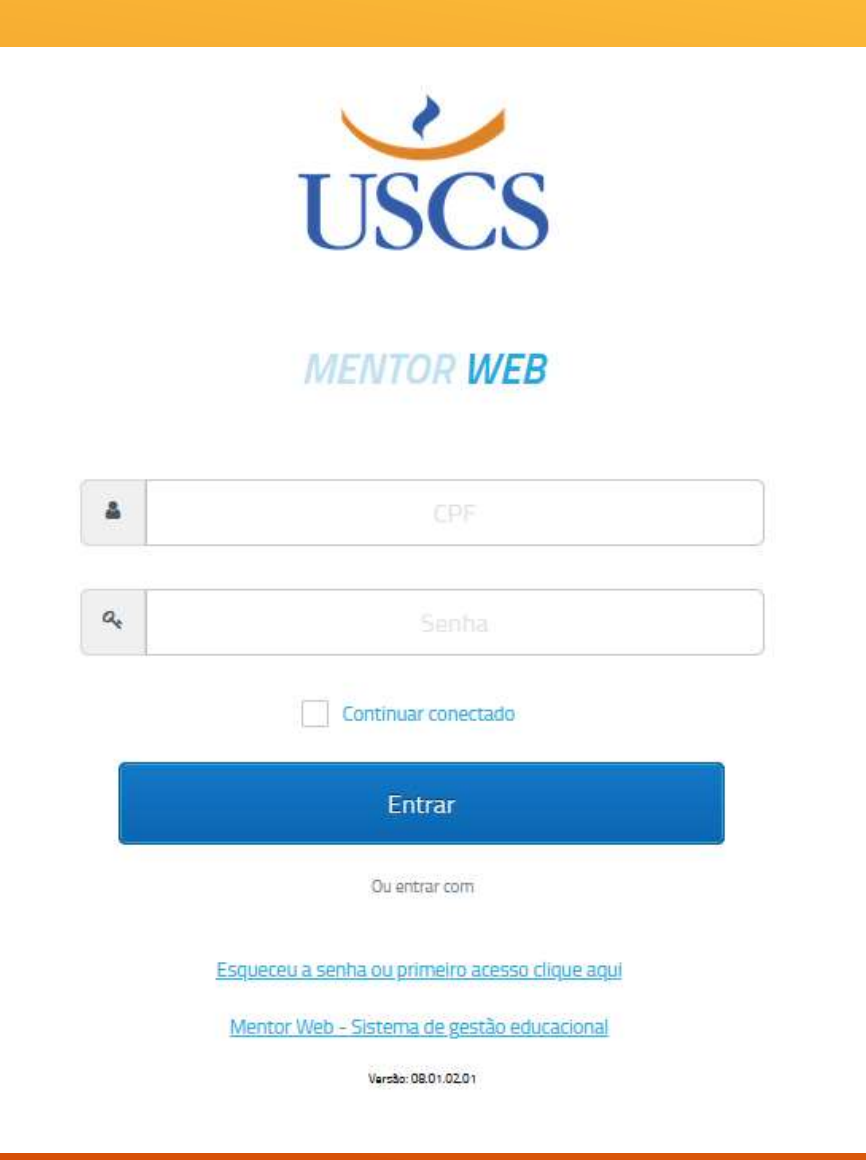

- Com essa nova senha, também é possível utilizá-la para acesso a prova integrada. As senhas são as mesmas.
- **IMPORTANTE: Uma vez que você redefiniu sua senha do MentorWeb, deverá utilizar a mesma senha para acessar a prova integrada em: https://provaintegrada.uscs.edu.br/**

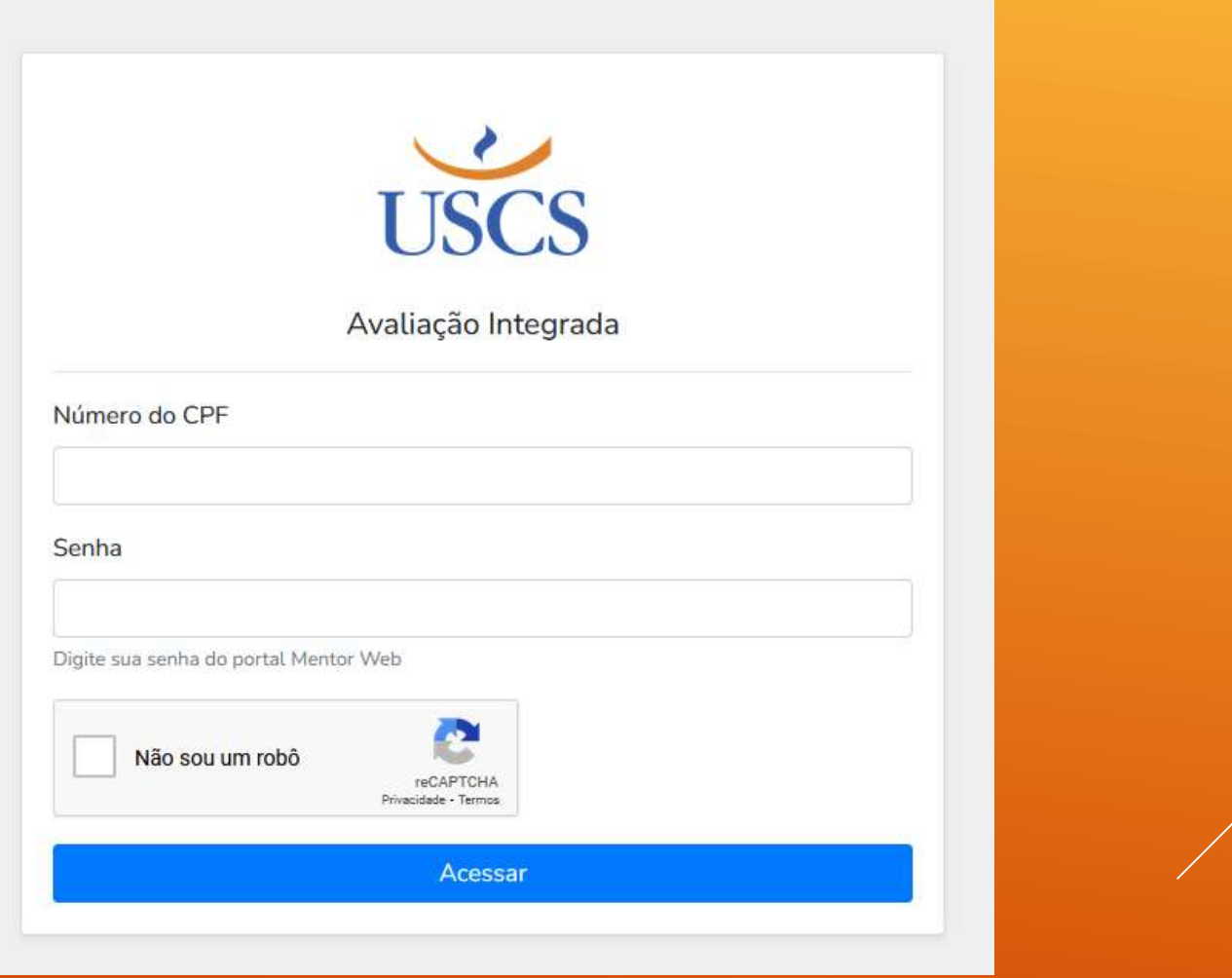